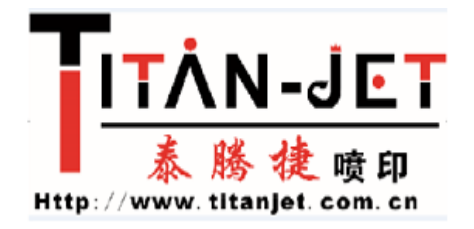

## Mainboard MCU and USB firmware update guide

A:Lift type capping station model firmware update

1:Latest version of mainboard MCU and USB of Lift type capping station model are: Mainboard MCU:5.1.1 USB:5.1.6

2:Suitable for: Titanjet model with Lift type capping station.

3:With the Help--About in the menu of print control software to check about the current information of mainboard MCU and USB. No need to update if has the latest version.

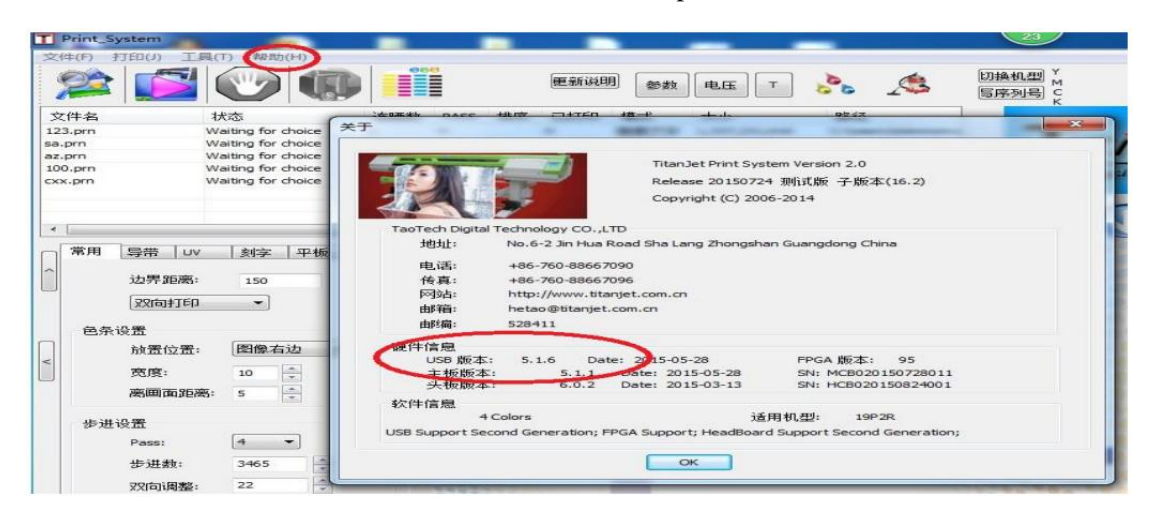

4: Before updating, turn off the print control software, turn off the power, make sure the computer USB and machine USB is in good connection.

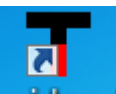

5: Turn on the power, and open the **main beard** tool, click on the Power switch, when suggesting that Connect OK indicate that the computer connects to the mainboard successfully, you can choose Chinese or English.

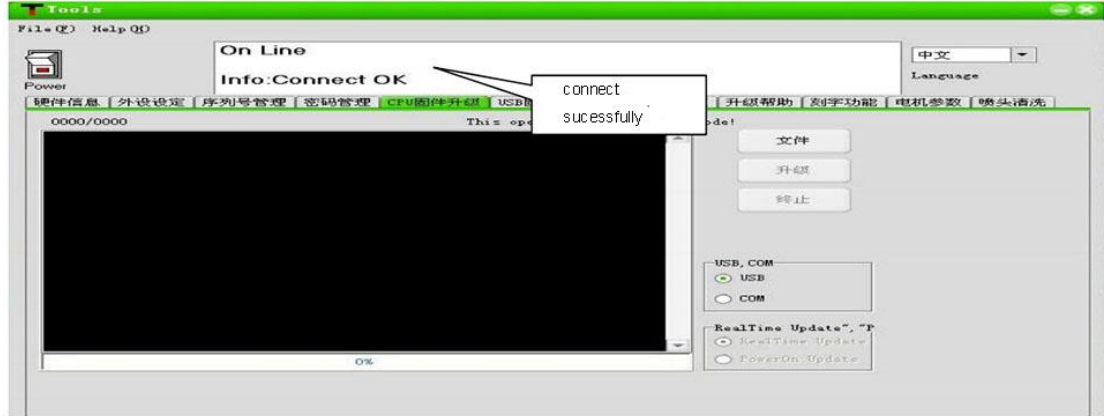

Mainboard MCU firmware update:

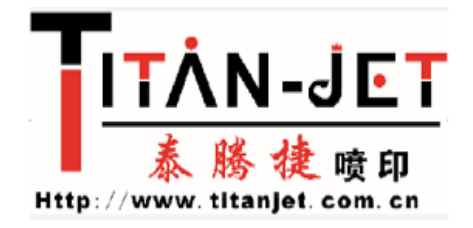

6: Select "MCU Firmware Update", and then click on Open File.

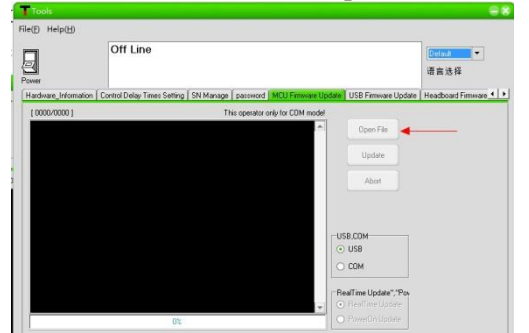

7: In the dialog box, locate the latest mainboard MCU firmware: select MB5.1.1.bin, click Open.

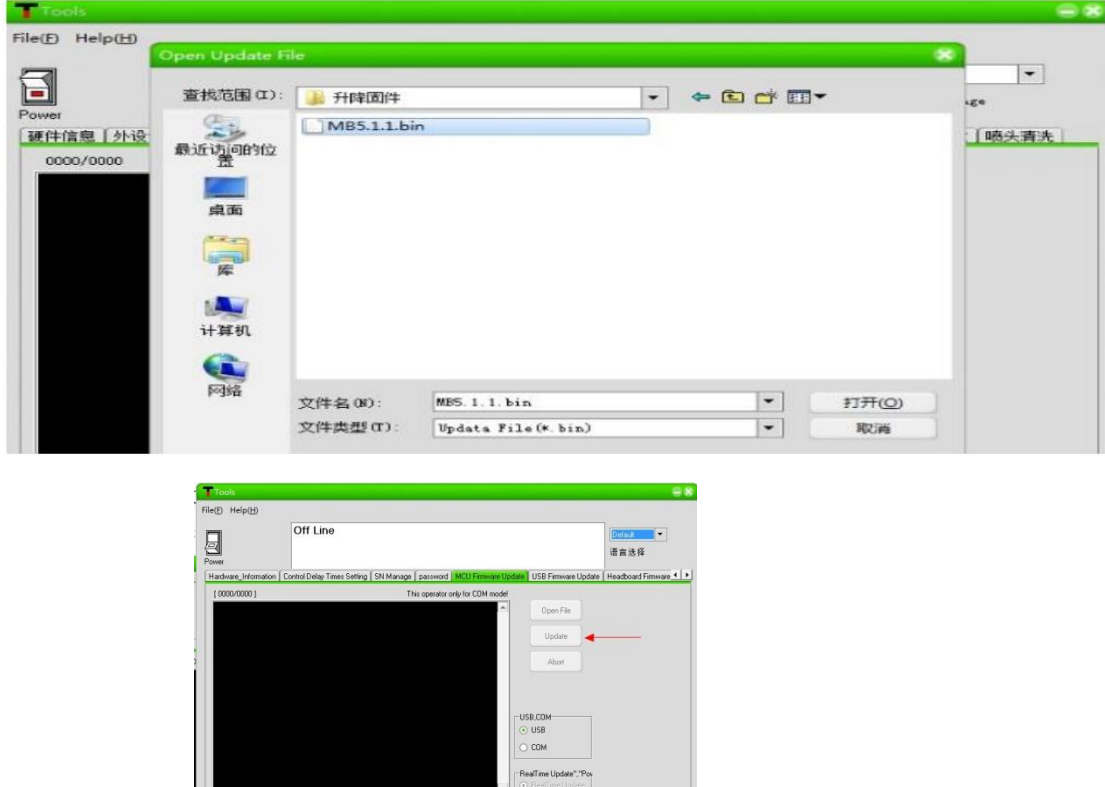

8:Click Update.

9: Update progress is as follows:

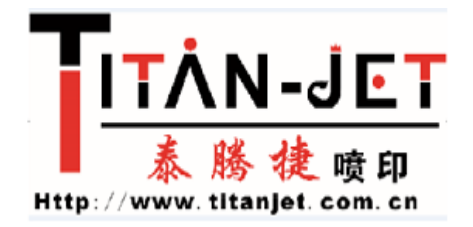

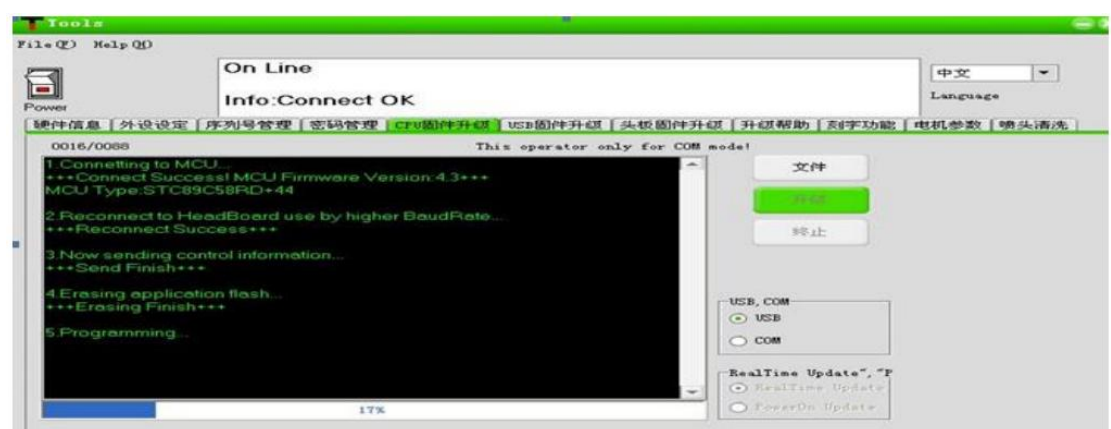

10: Update Firmware Success! indicates the updating is complete.

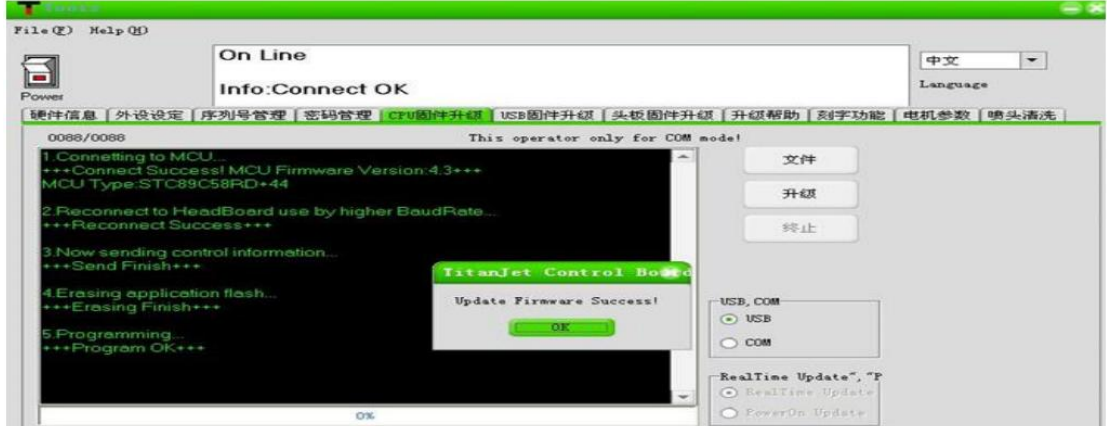

USB firmware update:

11: Before updating, need to unplug the USB protection jumper, as shown below:

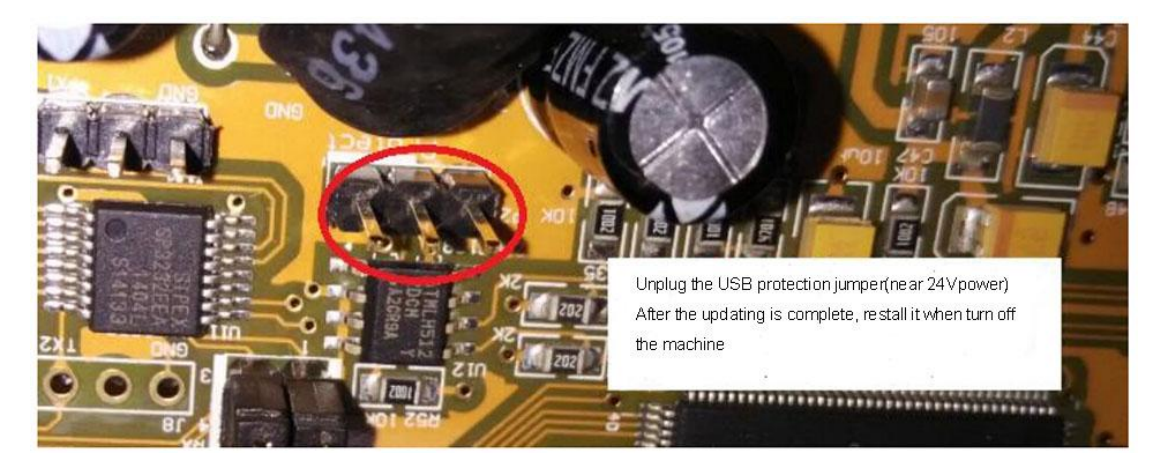

12: Select USB firmware update, click Open File.

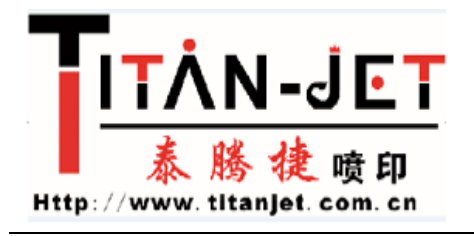

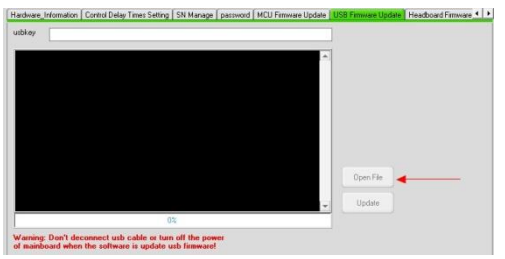

13: In the dialog box, locate the latest USB firmware: select USB5.1.6.iic, click Open.

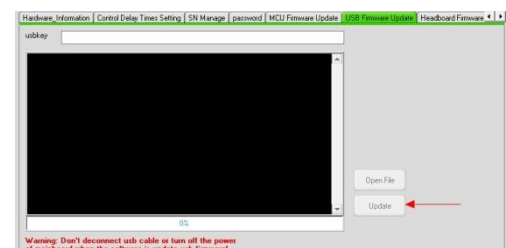

14. Click Update. Warning Don't deconnect sub cable or tun off the power

15: Update progress is as follows:

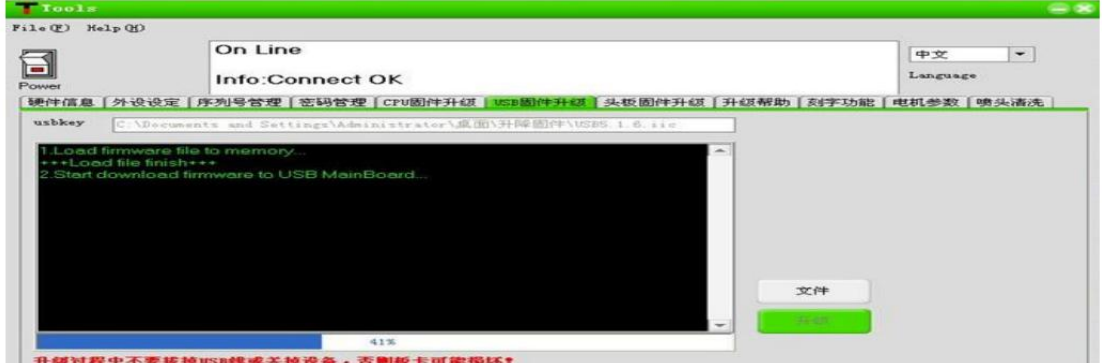

16: Update Finish! indicates the updating is complete.

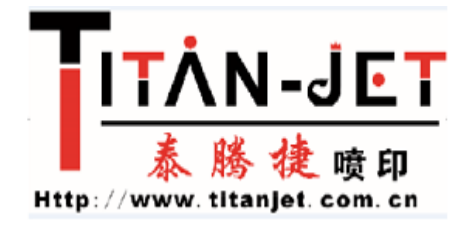

## B:Impact capping model firmware update

1.The newest firmware of the MCU and USB of the Impact capping model:

MCU:1.2.9 USB:1.3.6

2. Applicable model: Titanjet Impact capping model.

3.Click the "Help" in the menu bar --->> "About", and then check the MCU and USB firmware, if these are the newest version, then there is no need to update.

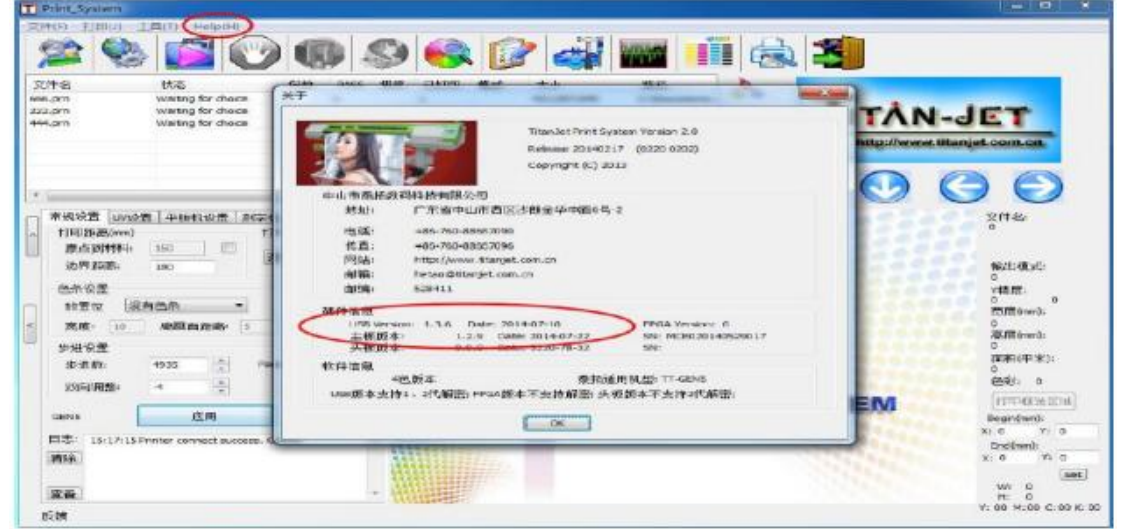

4.Before update, close the control software and turn off the power, make sure that the usb between the computer and the printer is connected well.

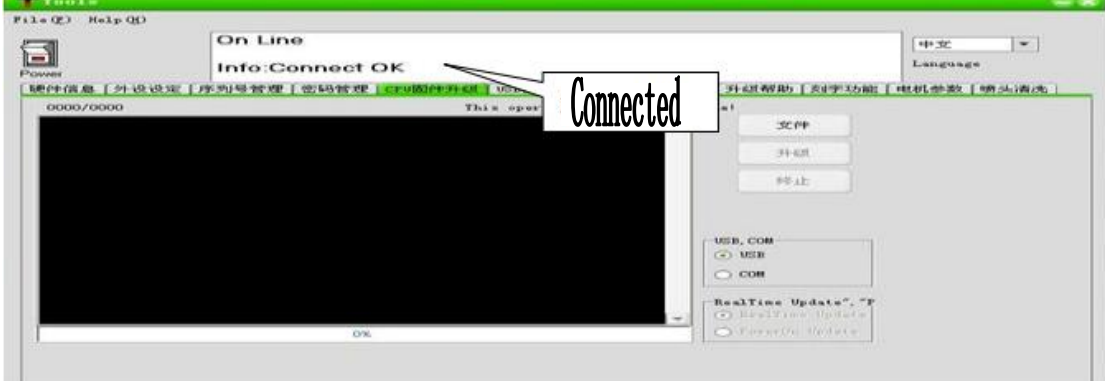

5.Turn on the power and open the mainboard.exe, then click the "Power", if the info shows connect ok, that means that the computer connect with the mainboard successfully.

6. Mainboard MCU firmware update: choose "CPU firmware update", then click "Open file",

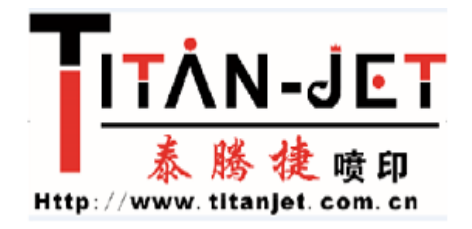

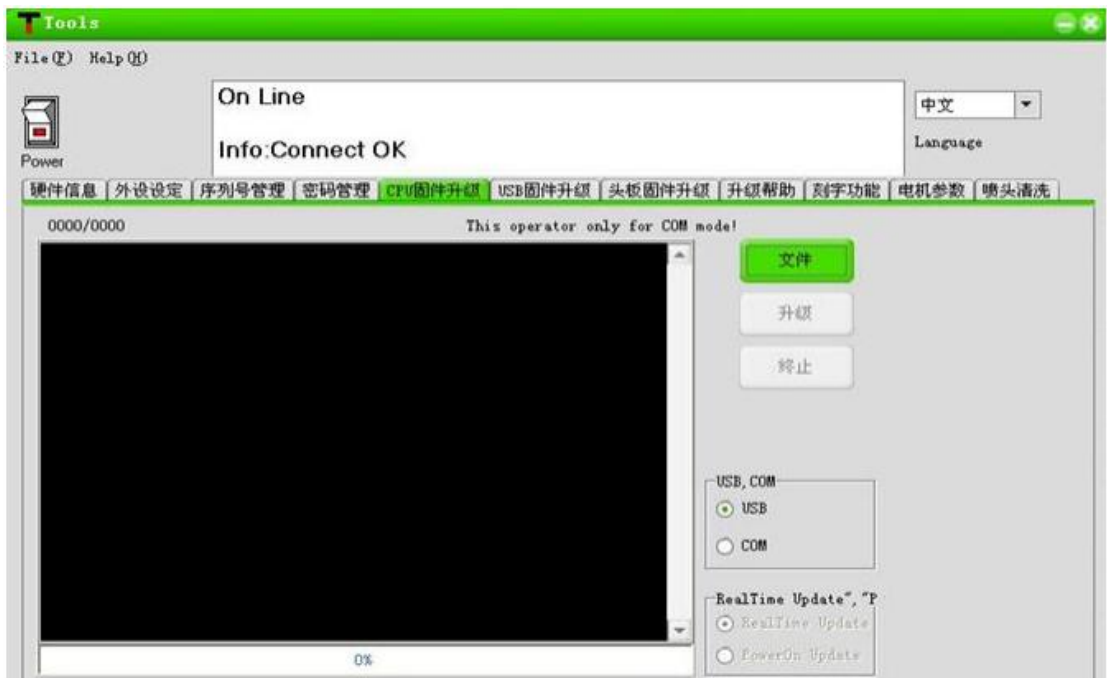

7.In the pop-up interface, find the newest version of the MCU:MB1.2.9 bin, choose the file and click open.

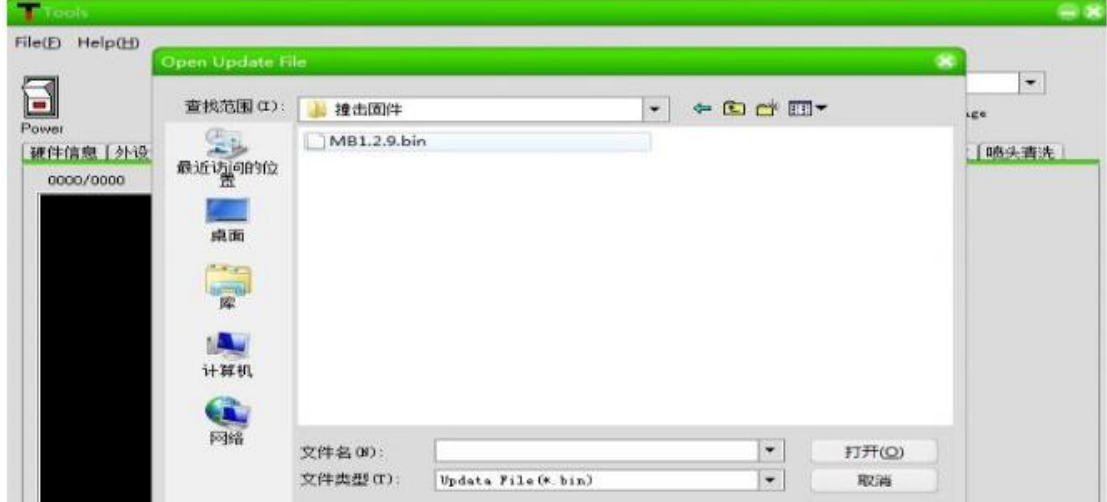

8.Click "Update"

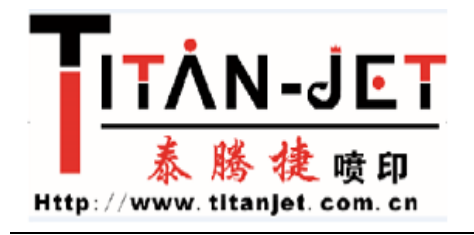

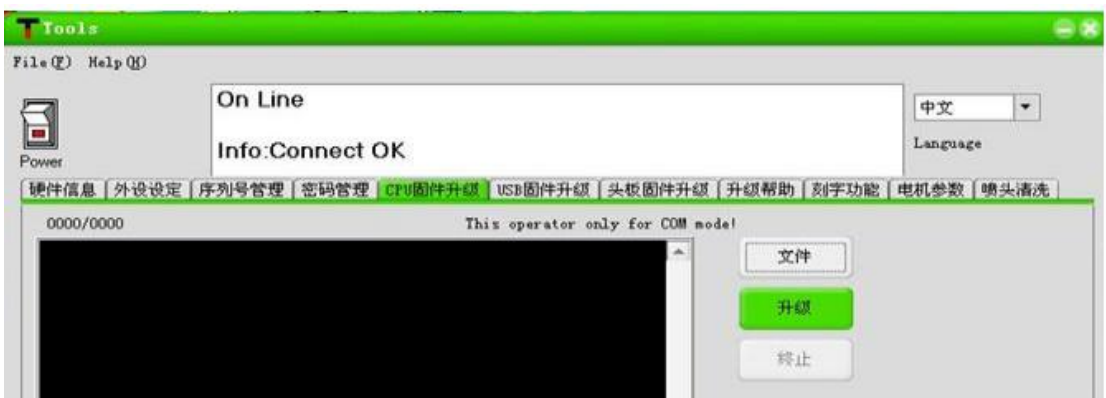

9.Update process info like this:

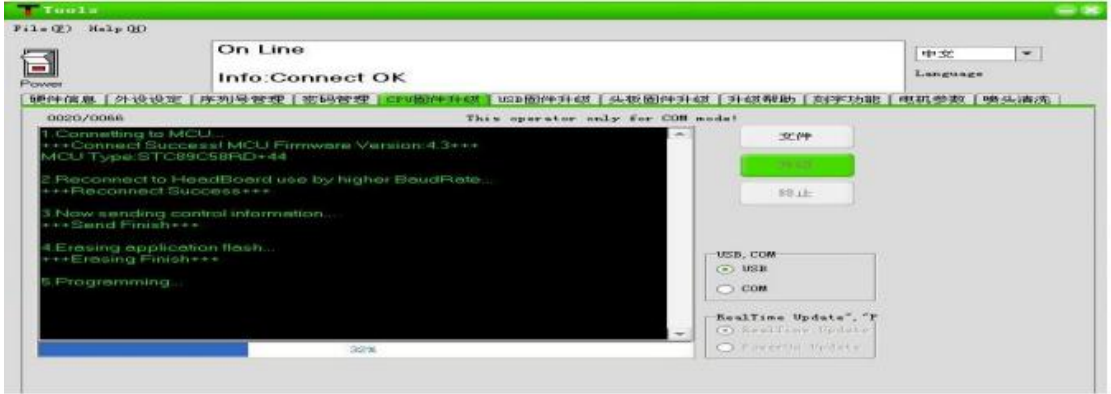

10.if you see a pop-up "Update Firmware Success!", that means that the update completes.

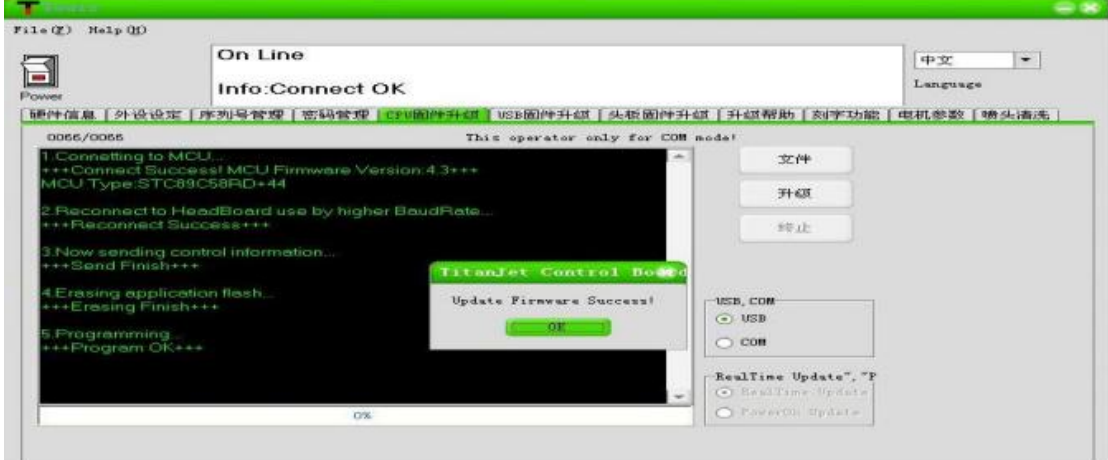

11. USB firmware update: before update the usb firmware, you need to unplug the usb protection jumper, as picture below.

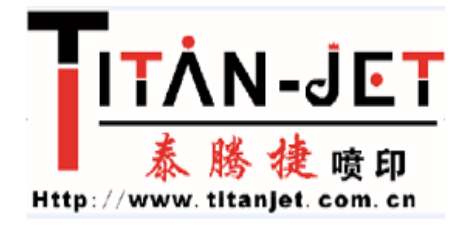

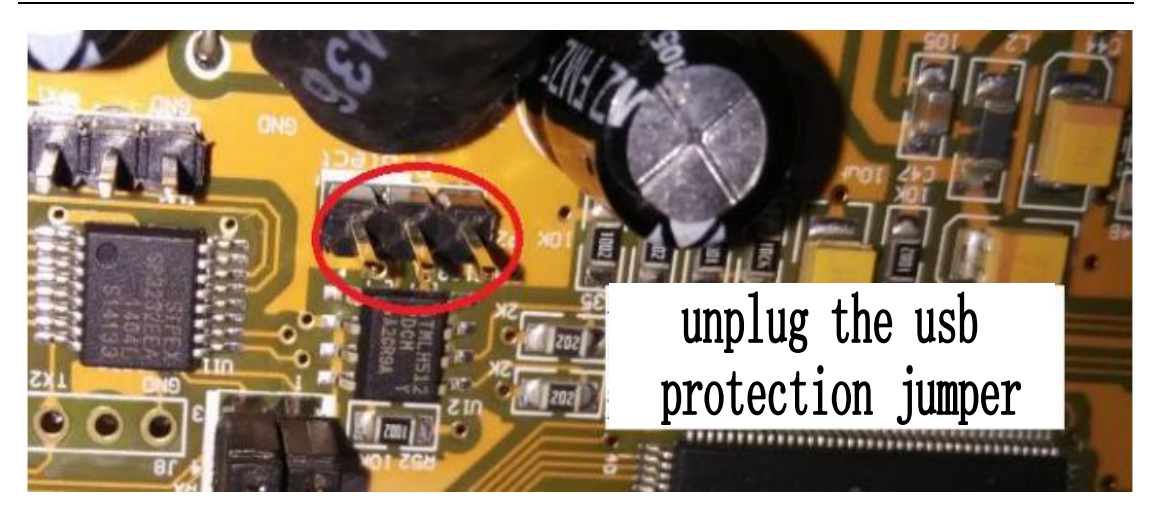

12.choose "USB firmware update", click the "file".

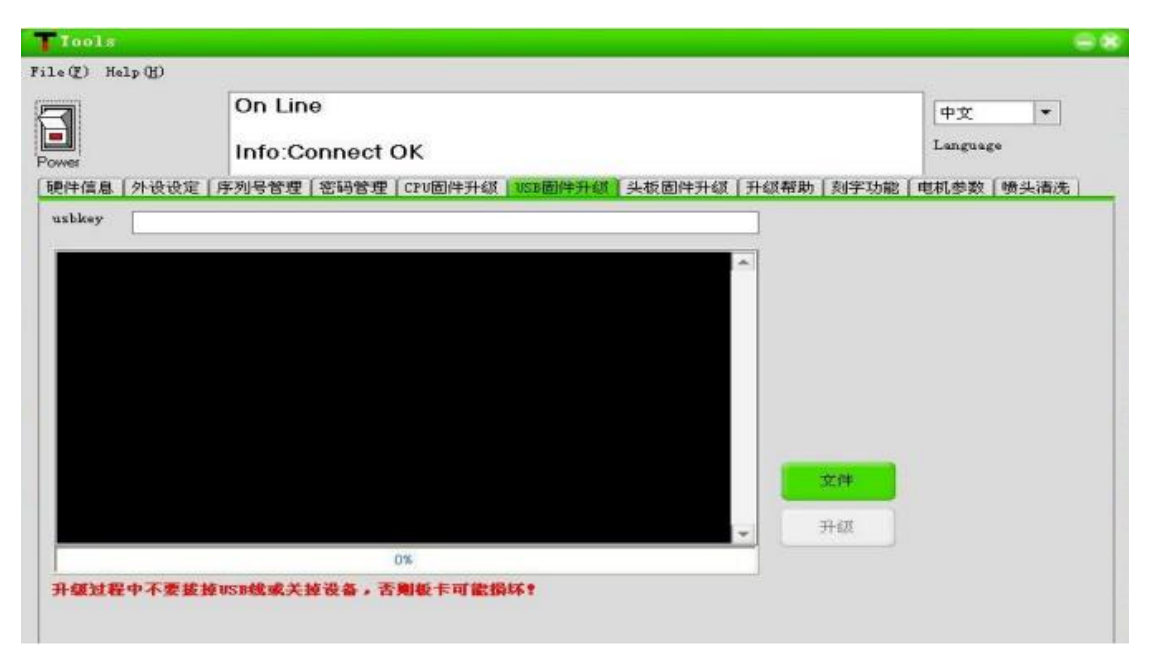

13.In the pop-up, find the newest version of the usb firmware:USB1.3.6.iic,choose it and click "print".

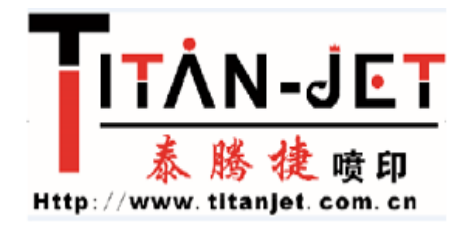

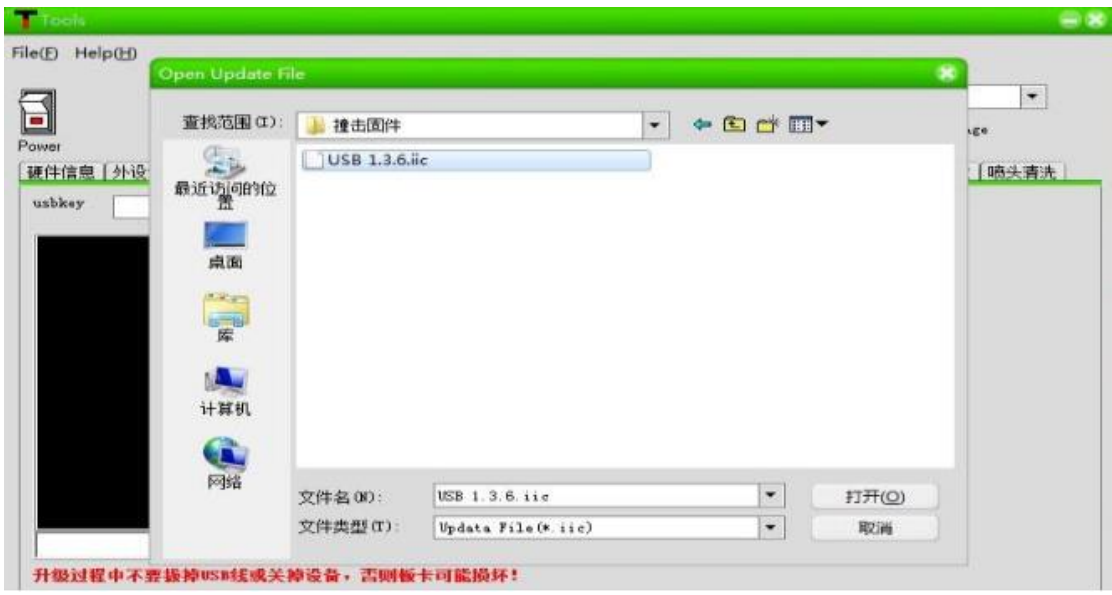

14.click "update"

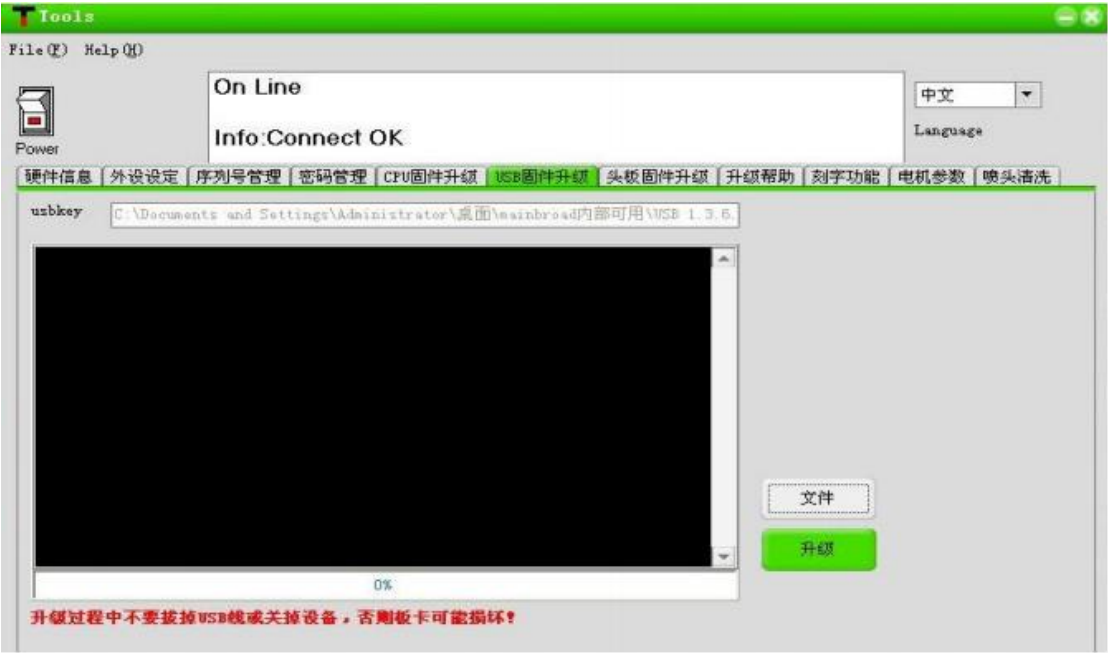

15.Update process info like this:

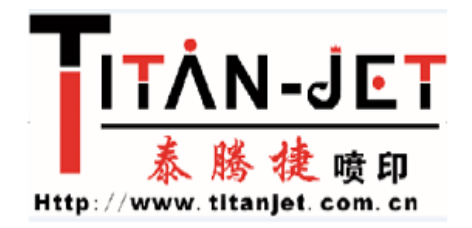

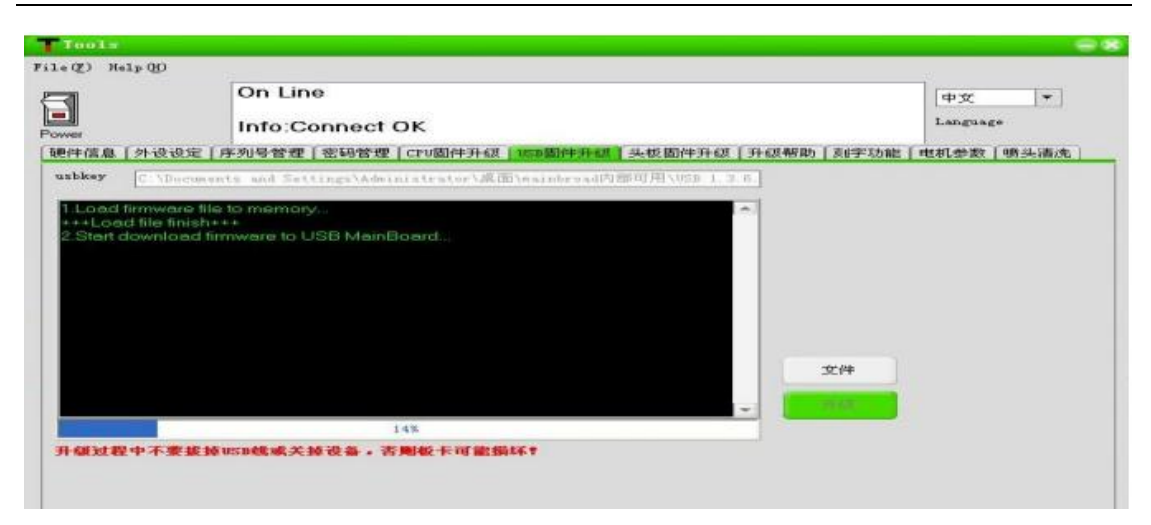

16.if you see a pop-up "Update Firmware Success!", that means that the update completes.

17.After the update, close the mainboard.exe first, then turn off the power, plug back the usb protection jumper, and turn on power, open the mainborad.exe, connect successfully, click on the Hardware Information, you can see the mainboard MCU and USB firmware version, if the version is the latest version, it means that the updating is successful.

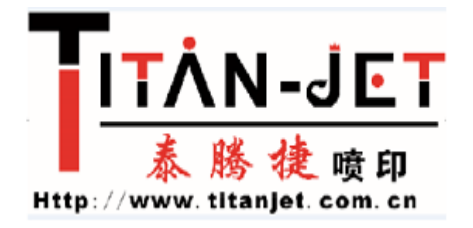

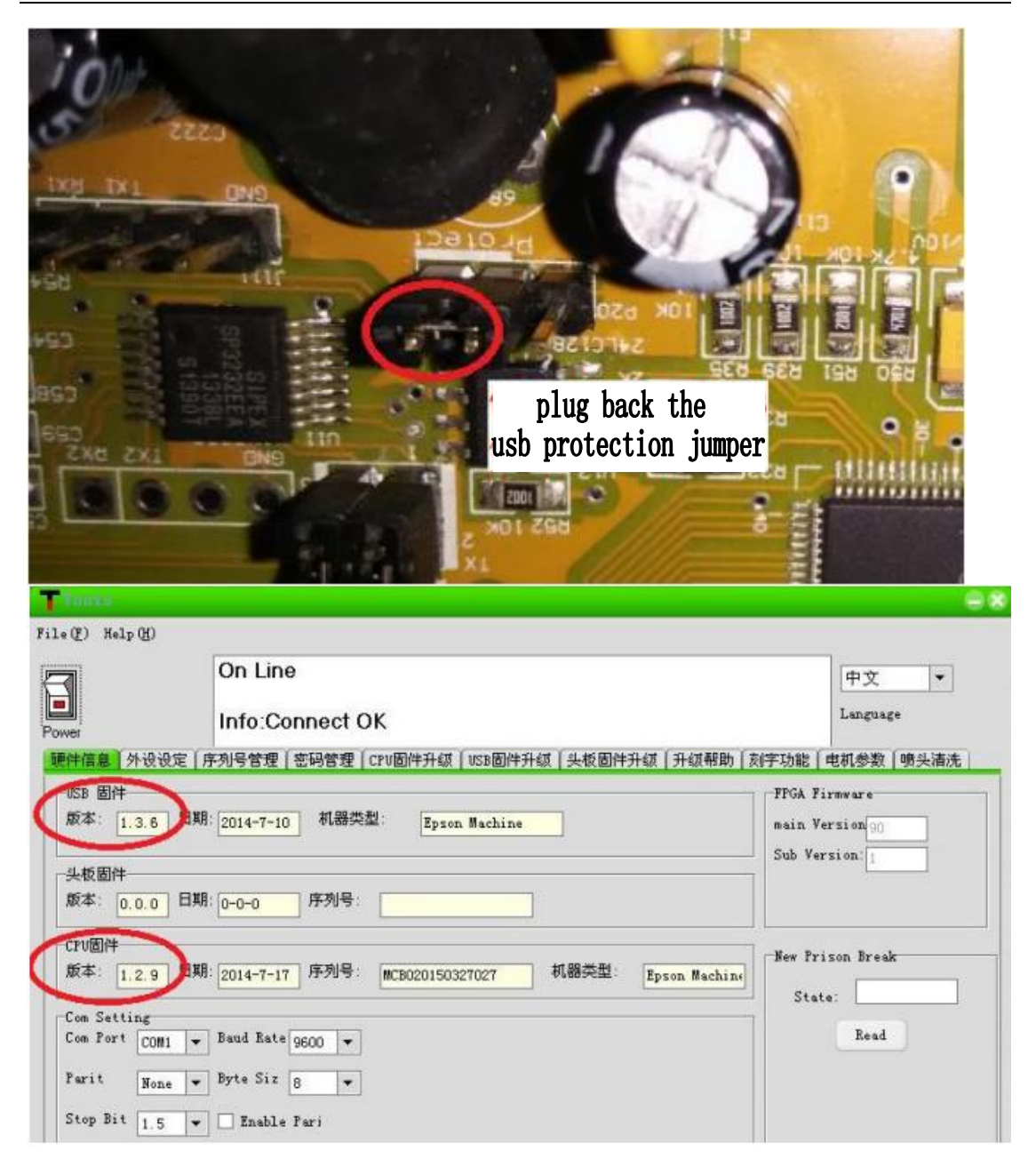